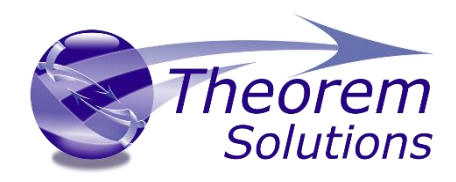

# **PUBLISH 3D for 3DExperience**

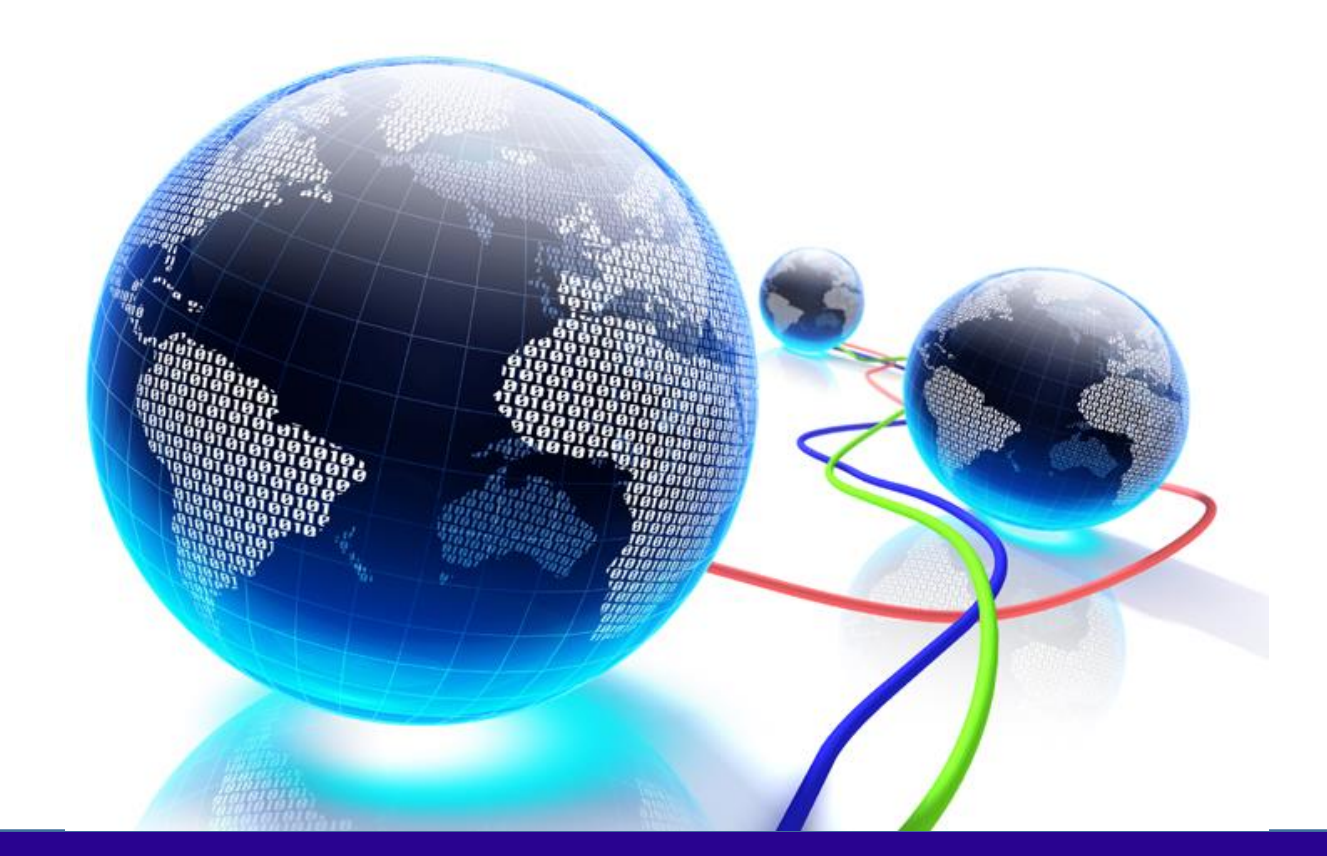

# USER GUIDE

Version 25.4

Revision: 1.0 Issued: 13/03/2023

© THEOREM SOLUTIONS 2023

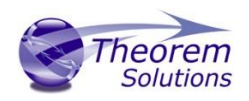

# Contents

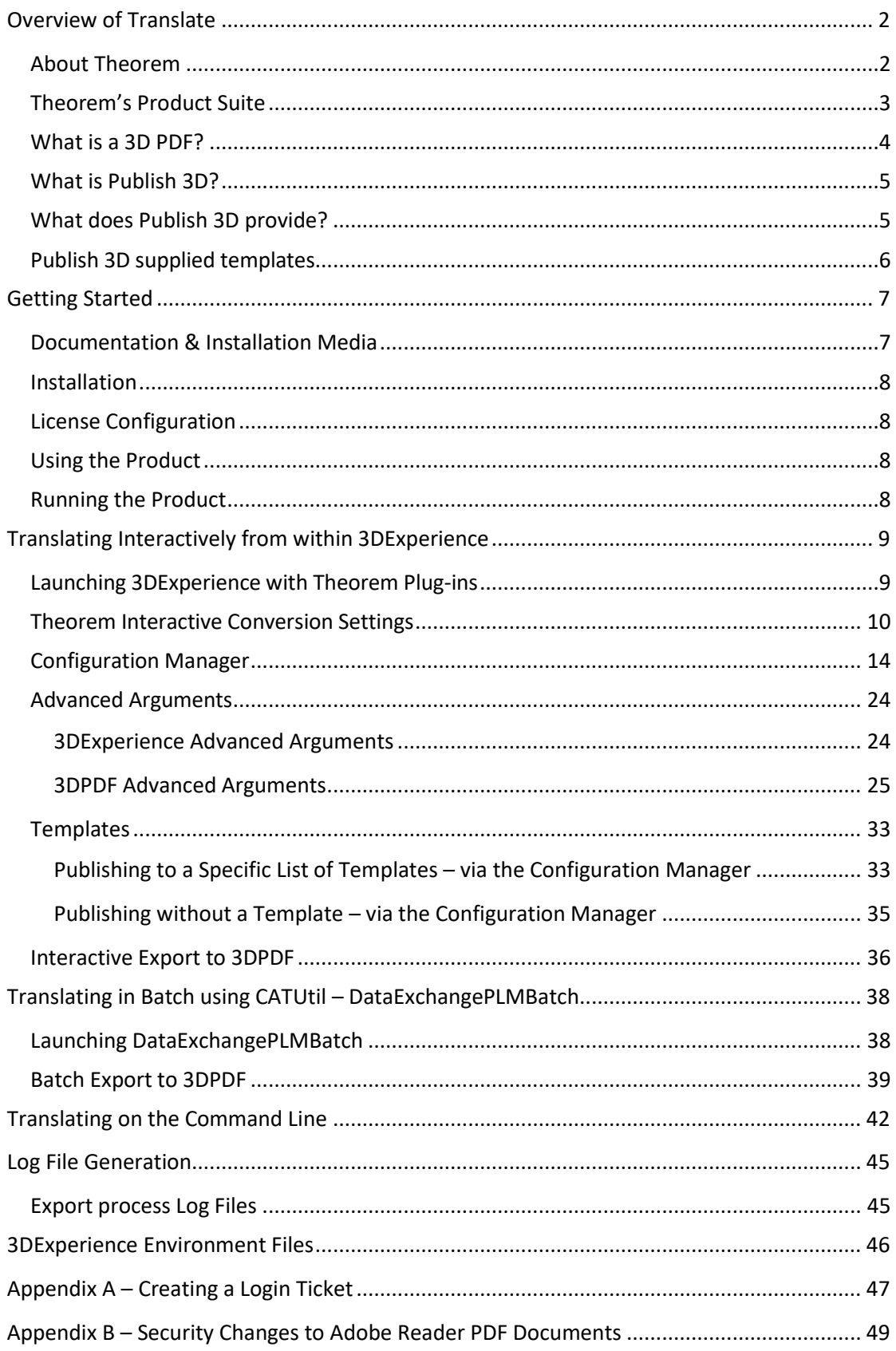

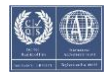

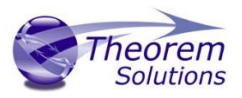

# <span id="page-2-0"></span>Overview of Translate

# <span id="page-2-1"></span>About Theorem

Theorem Solutions is a world leader in the field of Engineering Data Services and Solutions. This leadership position stems from the quality of our technology and the people in the company. Quality comes not only from the skills and commitment of our staff, but also from the vigorous industrial use of our technology & services by world leading customers.

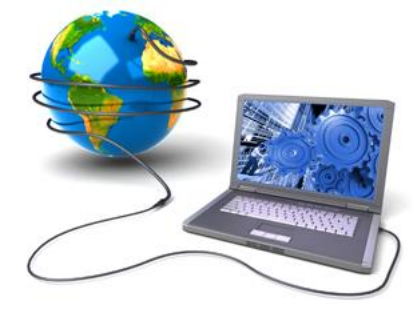

We are proud that the vast majority of the world's leading Automotive, Aerospace, Defence, Power Generation and Transportation companies and their Supply chains use our products and services daily. Working closely with our customers, to both fully understand their requirements and feed their input into our development processes has significantly contributed to our technology and industry knowledge.

Theorem Solutions is an independent UK headquartered company incorporated in 1990, with sales and support offices in the UK and USA. Theorem has strong relationships with the major CAD and PLM vendors, including Autodesk, Dassault Systemes, ICEM Technologies (a Dassault company), PTC, SolidWorks, Spatial Technology and Siemens PLM Software. These relationships enable us to deliver best in class services and solutions to engineering companies worldwide.

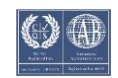

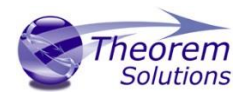

# <span id="page-3-0"></span>Theorem's Product Suite

### Theorem have 3 main Product brands. These are:

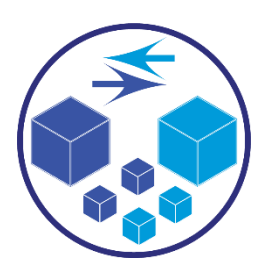

### *TRANSLATE*

Direct translation of 3D data to or from an alternate CAD, Visualization or Standards Based format.

See our [website](https://www.theorem.com/translate) for more detail.

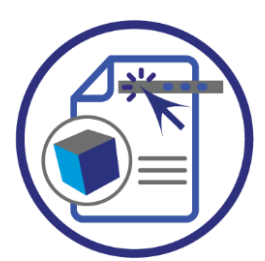

### *PUBLISH*

The creation of documents enriched with 3D content

See our **website** for more detail.

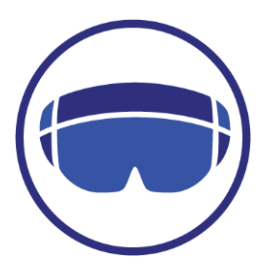

### *VISUALIZE*

Visualization for [Augmented \(AR\), Mixed \(MR\)](https://www.theorem.com/visualize) and [Virtual \(VR\)](https://www.theorem.com/visualize) Reality applications

See our [website](https://www.theorem.com/visualize) for more detail.

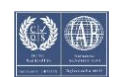

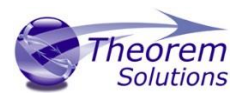

# <span id="page-4-0"></span>What is a 3D PDF?

In its simplest form a 3D PDF is a standard Adobe PDF document that contains interactive 3D content.

### **A PDF is a document format that can contain:**

- 2D Graphics
- 3D Graphics (3D CAD model)
- Attached files to form a Technical Data Package
- The ability to interrogate and interact with the document.
- The ability to universally review CAD with a free viewer.
- Compressed data for optimum file size for sharing
- Support for Model Based Definition (MBD)
- The addition of 3D content to PDF allows your company:
	- o To produce documents to fully describe the product
	- o To achieve effective communication regarding product information.
	- o To automate specific business processes
	- o To improve understanding and eliminate ambiguity in relation to product data.
	- o To create and extend customised, dynamic documents
	- o To create rich documents with 3D content which can be consumed anywhere.
	- o To create interactive and engaging documents such as brochures
	- o It's already used for documents which commonly relate to products e.g.; Request for Quotation, Engineering Change Requests, Bill of Material reports, Inspection Documents, Works instructions, Service manuals, Sales literature, etc.

It's already used for documents which commonly relate to products e.g.; Request for Quotation, Engineering Change Requests, Bill of Material reports, Inspection Documents, Works instructions, Service manuals, Sales literature, etc.

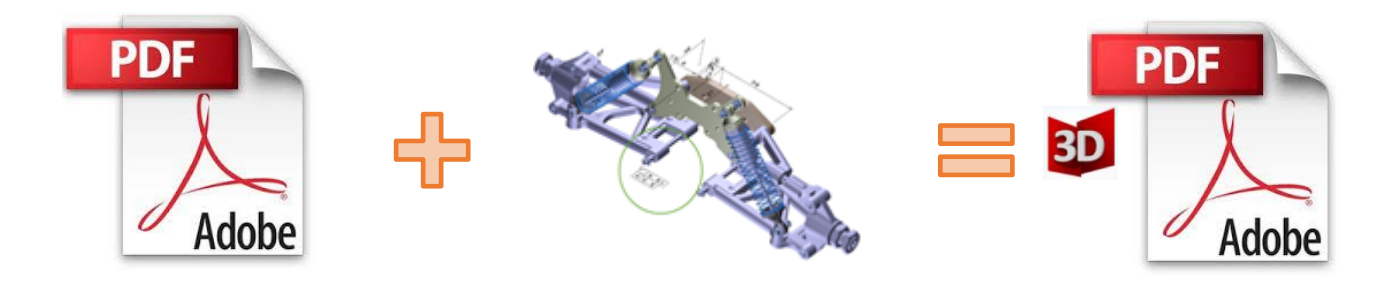

### Review our website [here](http://www.theorem.com/3dpdf/What-is-a-3d-pdf.htm) **for a short video explaining 3D PDF or review our** [Frequently](http://www.theorem.com/3dpdf/3dpdf-faq.htm)  [asked questions](http://www.theorem.com/3dpdf/3dpdf-faq.htm) for more information

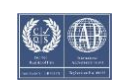

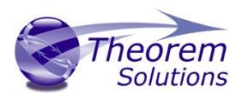

# <span id="page-5-0"></span>What is Publish 3D?

Theorem's **Publish 3D** brand - offers a 3D PDF publishing solution for organisations who design with 3DExperience, CATIA V5, Creo, NX or who want to extend the use of their JT data to create interactive 3D documentation - 3D PDF's.

The use of 3D PDF means that anybody can now consume, view and mark up 3D data with Adobe's ubiquitous Reader, eliminating the need to install specialist viewing software or to be trained to use a special tool.

Designed for organizations of all sizes, Publish 3D solutions are based on the original Adobe® and vendor specific technology, therefore are fully compatible with Acrobat and native CAD systems enabling users to take the intelligence contained within a 3D model directly into the world of PDF.

Theorem's Publish 3D suite of products is powered by native Adobe® technology 3D PDF publishing toolkit, which is also used in Adobe Acrobat® and Adobe Reader®.

For more information regarding Publish 3D Visualize please contact [sales@theorem.com](mailto:sales@theorem.com)

<span id="page-5-1"></span>What does Publish 3D provide?

A number of Adobe 3D PDF products and solutions are now available as part of the Theorem Solutions Publish 3D suite of applications:

- Publish 3D **Interactive**
	- 3D PDF Publishing from within CAD Applications:
		- 3DExperience / CATIA V5 / Creo / NX
- Publish 3D **On Demand**
	- Batch Publishing for:
		- 3DExperience / CATIA V5 / Creo / NX / JT
- Publish 3D **Automated**
	- High volume batch 3D PDF Publishing Complex Workflow Support

The remainder of this document will focus on Publish 3D Support for 3DExperience to 3D PDF. For further information on other Theorem Publish 3D Products please contact [sales@theorem.com](mailto:sales@theorem.com)

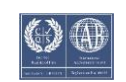

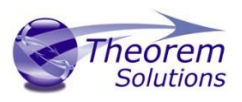

# <span id="page-6-0"></span>Publish 3D supplied templates

The "**Interactive**" Publish 3D for 3DExperience product in its basic form is limited to translating source data using a default template.

The configuration manager add on allows a user to create custom configurations using other templates alongside the interactive product functionality.

The "**On-Demand**" product will allow the use of other templates plus allow further translation options such as attachments.

Example templates are provided in the following location:

#### *<installation\_directory>\data\publish\_3dpdf\templates*

The following examples are available:

- publishAttachments Illustrates adding attachments to a template
- publishBOM Illustrates how to output an Assembly Bill of Materials
- publishMotion Illustrates using CAD data with motion in PDF
- publishViewer Illustrates JavaScript additions to a template replicating a CAD viewer

These templates are supplied as examples only and can be used by customers as a guide in creating their own template documents.

Theorem offer a wide range of services to assist customers with their document creation needs. If you would like more information regarding our template design services, please contact [sales@theorem.com](mailto:sales@theorem.com) quoting "3D PDF Template Design".

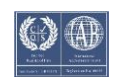

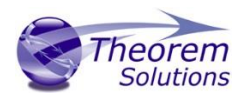

# <span id="page-7-0"></span>Getting Started

<span id="page-7-1"></span>Documentation & Installation Media

The latest copy of the User Guide documentation can be found on our web site at:

<http://www.theorem.com/Documentation>

Each product has a specific link that provides user documentation in the form of PDF's and Tutorials.

The latest copy of Theorem software can be found via the link above and by searching for the specific product. See image below:

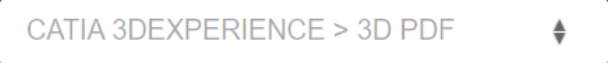

### **Latest Release: Version V24.2**

- Product Release Notes
- User Guide

### **Tutorials**

- Installation and Configuration
- License Server Configuration
- Configuration Manager
- Using in Interactive Mode

Each product has a specific link to the Product Release Notes, which contains a link to the download location of the installation CD.

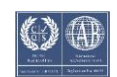

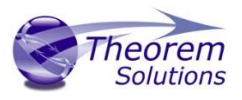

# <span id="page-8-0"></span>Installation

The installation is run from the .msi file download provided. For full details of the installation process, visi[t www.theorem.com/documentation](http://www.theorem.com/documentation)

# <span id="page-8-1"></span>License Configuration

To run any product a valid license file is required. The Flex License Manager is run from the .msi file download provided. This can be accessed from the Product Release Notes. For full details of the installation process, visit [www.theorem.com/documentation](http://www.theorem.com/documentation)

# <span id="page-8-2"></span>Using the Product

To use the product, follow the documented steps found in this document or follow the online video tutorials which can be found from [www.theorem.com/documentation](http://www.theorem.com/documentation)

# <span id="page-8-3"></span>Running the Product

Once configured and licensed, the product is ready to be run.

There are 3 distinct ways of running the translator:

• Interactively from within 3DExperience

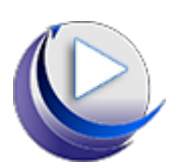

- The Interactive Interface provides a direct method of exporting from 3DExperience.
- In Batch via CATUtil DataExchangePLMBatch

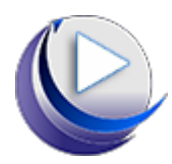

- The 3DExperience DataExchangePLMBatch Interface provides a direct method of invoking the translator. It can be used on an On Demand basis to translate single or multiple files.
- On the command Line

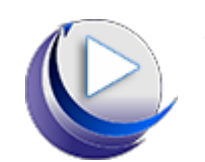

• A command line method of invoking the translator is possible.

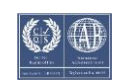

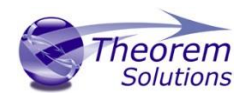

# <span id="page-9-0"></span>Translating Interactively from within 3DExperience

<span id="page-9-1"></span>Launching 3DExperience with Theorem Plug-ins

The 3DExperience to 3DPDF translator allows an opened 3DExperience part or assembly to be exported directly to 3DPDF.

In order to translate from within 3DExperience, the application must be started using a Theorem environment, so that the appropriate Theorem partner plug-ins are available. (See 3DExperience Environment files)

3DExperience can be started from a desktop shortcut created during installation.

Alternatively, it can be started via the script provided in the Translator installation located in:

### *<installation\_directory>\bin*

The script name is:

### *start\_3DEXPERIENCE\_Theorem\_Multi-CAD\_3DPDF\_CATIAV6R<version>.cmd*

(where <version> should be substituted for the version of 3DExperience that you have installed – e.g. 2020x, 2021x, 2022x):

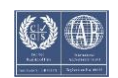

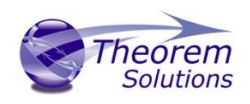

# <span id="page-10-0"></span>Theorem Interactive Conversion Settings

The 3DExperience interface does not currently require the user to apply any specific settings for the translation. There are some general settings that should be checked if required (e.g. for PMI conversion.) These are accessed through Preferences>Legacy Preferences>General>Compatibility>External Native 3D Formats. There are also some options that can be applied within the Theorem setting. These are accessed through Preferences>Legacy Preferences> Infrastructure>Theorem:

#### 3DExperience 2018x 3DExperience 2019x onwards

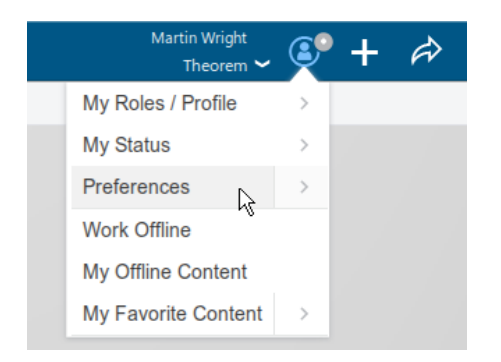

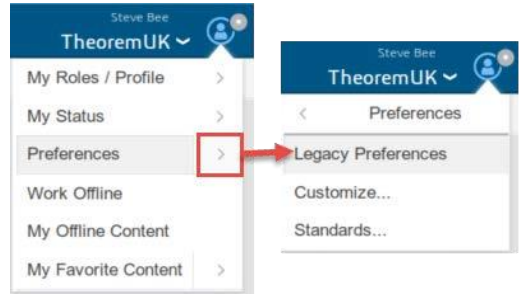

This page is a standard Dassault Page that sets the preferred mode of conversion (in this case Exact), and also the general options "Convert coordinate systems" and "3D Annotation". Both of which are toggled on.

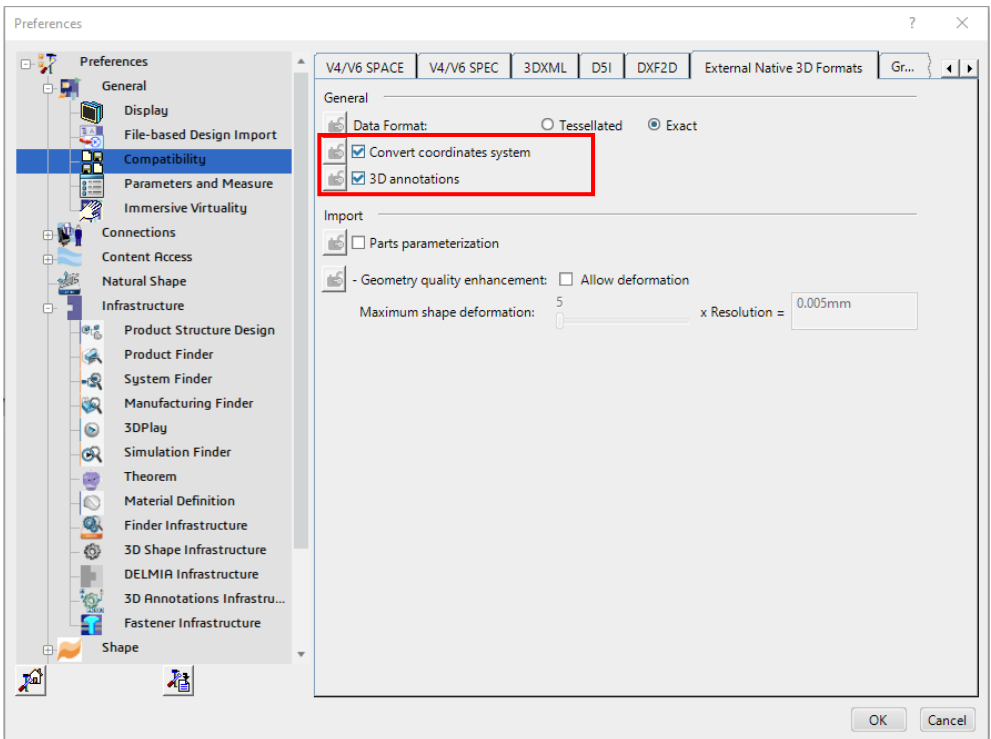

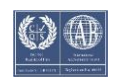

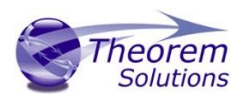

A dedicated tab under *'Infrastructure>Theorem'* allow the user access to Theorem Configurations for Publish 3D. From this Panel, the user can select a predefined configuration or create a new configuration. To create a new configuration, select the '*LaunchConfigurationManager'* command.

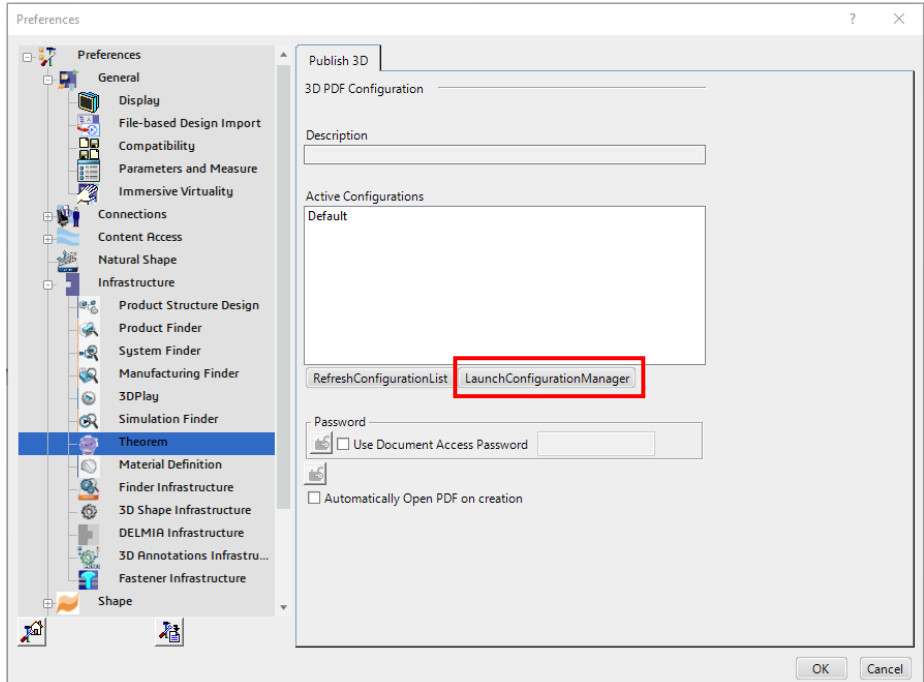

In the configuration manager window, select New. Rename as required.

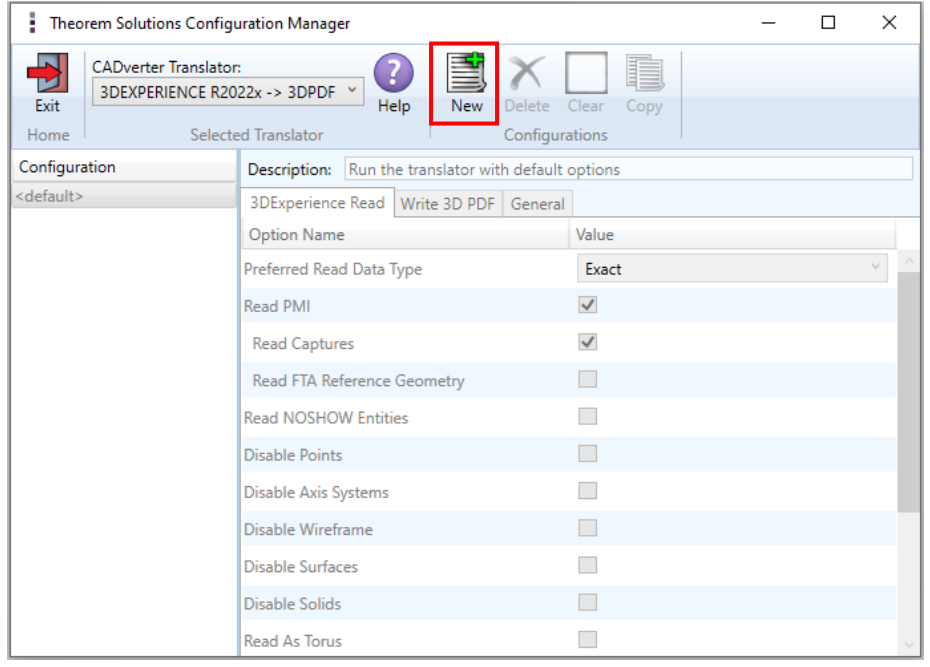

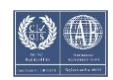

# Publish 3D for 3DExperience

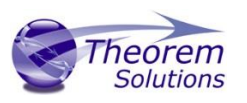

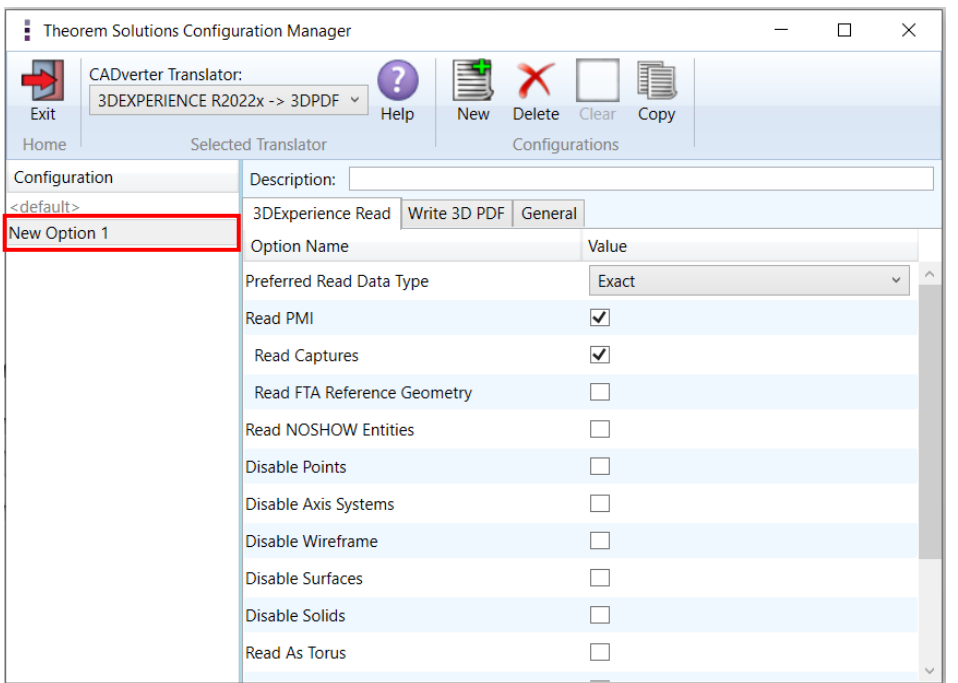

Any new configurations created will be displayed in the Active Configurations list once it has been refreshed. To do this select *'RefreshConfigurationList'*

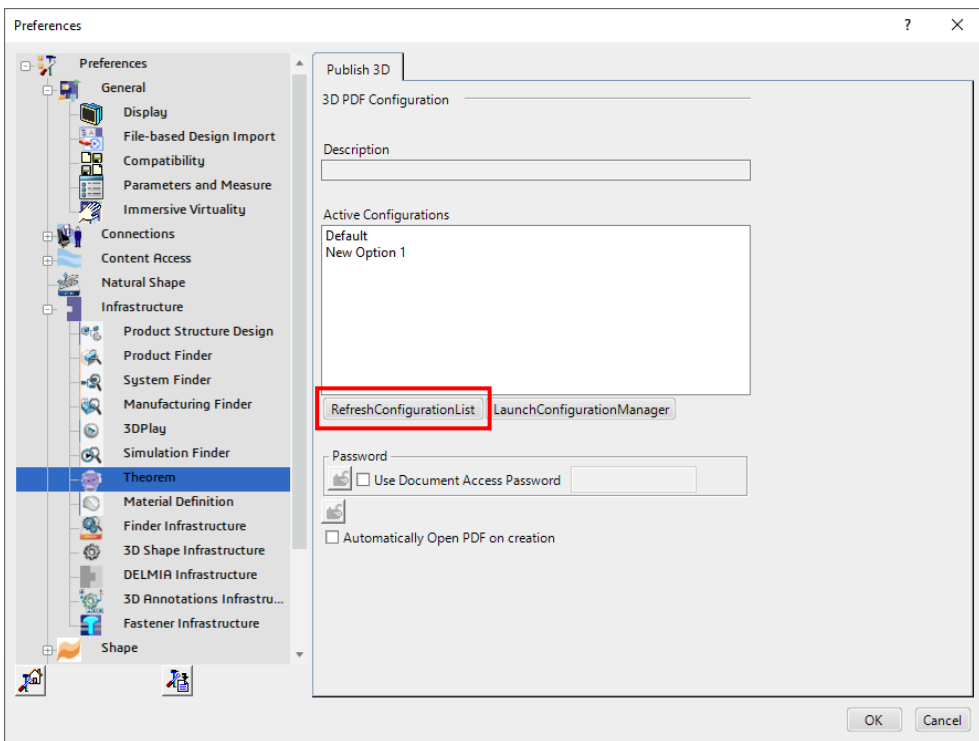

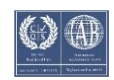

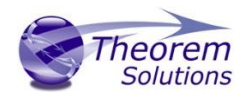

An option for using a password to open the document and for automatically opening the PDF upon creation are also available to toggle on within this tab.

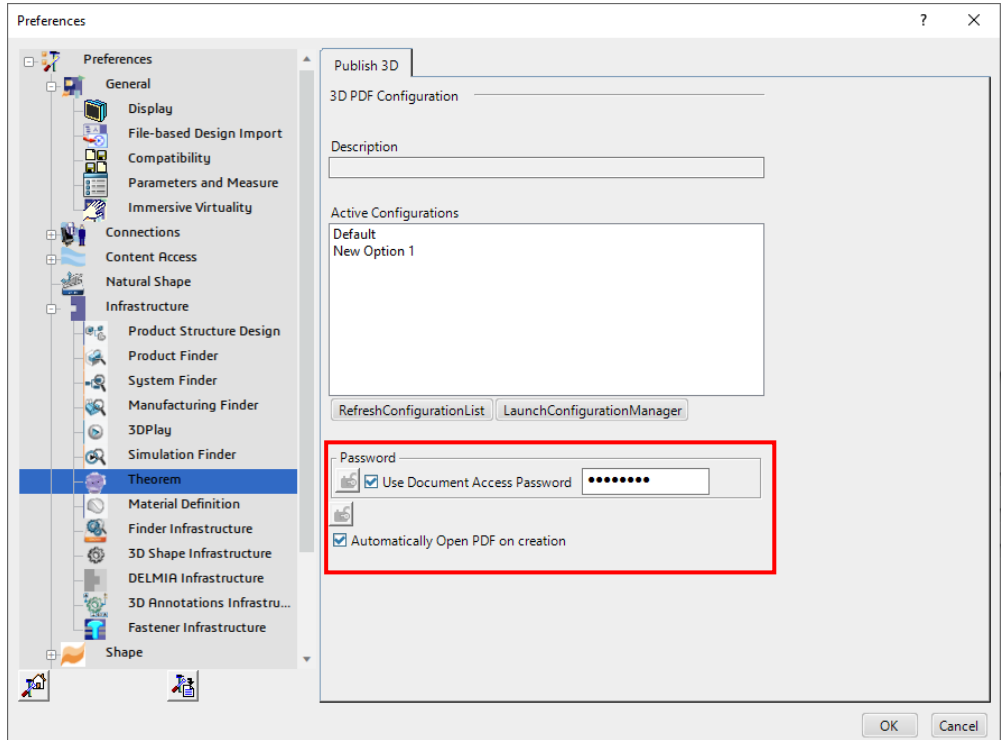

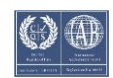

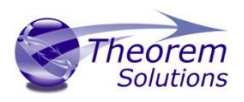

# <span id="page-14-0"></span>Configuration Manager

Publish 3D allows the information that is read from the source system and written to the target system to be tailored via a set of user specified options. Commonly used options are supported via the Configuration Manager, with Advanced Arguments being described within this document for use in the Configuration Manager or via the Command Line invocation.

Within the Configuration Manager, the options that are available to use are grouped into the following 3 areas when translating data from 3DExperience to 3DPDF.

- 3DExperience Read Those options that affect how data is read from 3DExperience.
- Write 3D PDF Those options that affect how data is written to 3DPDF
- General Those options that are common to ALL publishing activities regardless of source data. Advanced arguments are added in this tab.

#### 3DExperience Read

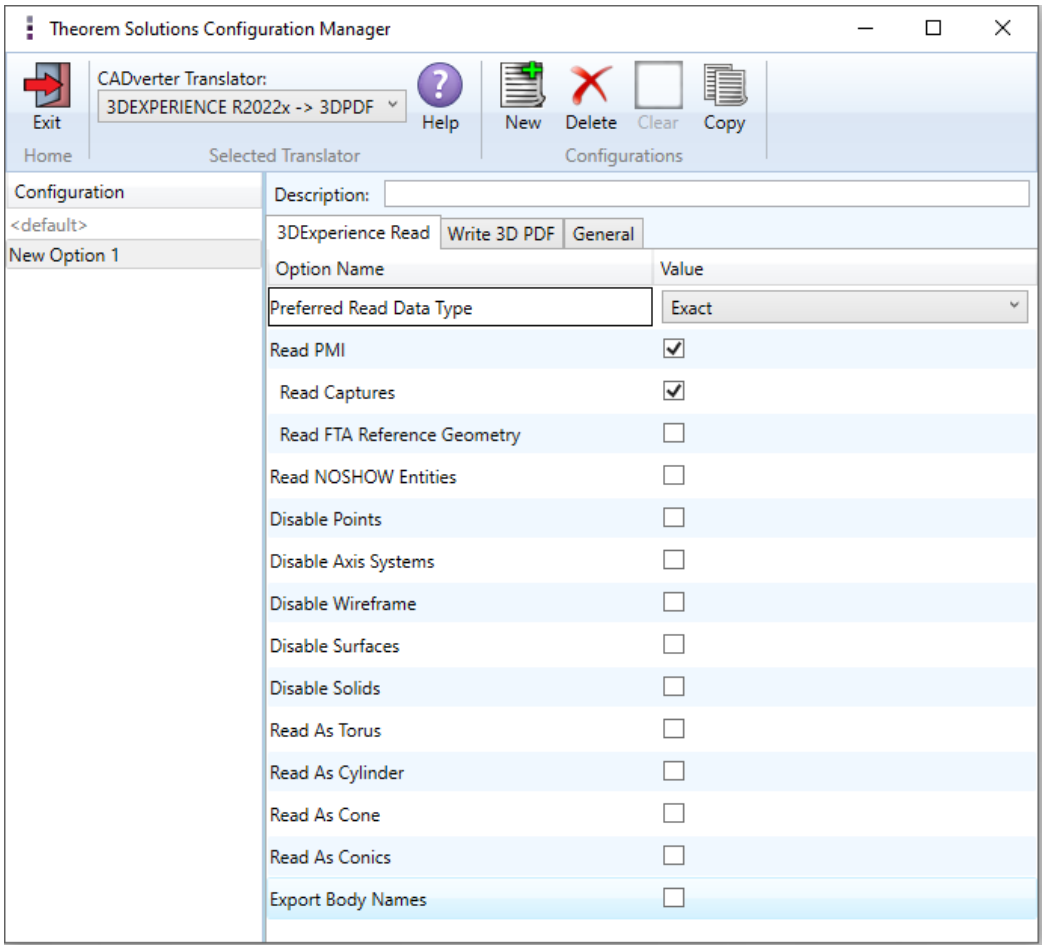

Each of the options displayed in the image above are described below:

![](_page_14_Picture_13.jpeg)

![](_page_15_Picture_0.jpeg)

![](_page_15_Picture_203.jpeg)

![](_page_15_Picture_5.jpeg)

![](_page_16_Picture_1.jpeg)

![](_page_16_Picture_126.jpeg)

![](_page_16_Picture_5.jpeg)

![](_page_17_Picture_1.jpeg)

#### Write 3D PDF

![](_page_17_Picture_25.jpeg)

Each of the options displayed in the image above are described below:

![](_page_17_Picture_7.jpeg)

![](_page_18_Picture_1.jpeg)

![](_page_18_Picture_360.jpeg)

![](_page_18_Picture_5.jpeg)

![](_page_19_Picture_0.jpeg)

![](_page_19_Picture_423.jpeg)

![](_page_19_Picture_5.jpeg)

# Publish 3D for 3DExperience

![](_page_20_Picture_1.jpeg)

![](_page_20_Picture_257.jpeg)

![](_page_20_Picture_5.jpeg)

![](_page_21_Picture_1.jpeg)

![](_page_21_Picture_263.jpeg)

![](_page_21_Picture_5.jpeg)

![](_page_22_Picture_1.jpeg)

![](_page_22_Picture_455.jpeg)

![](_page_22_Picture_5.jpeg)

# Publish 3D for 3DExperience

![](_page_23_Picture_1.jpeg)

#### General

![](_page_23_Picture_60.jpeg)

Each of the options displayed in the image above are described below:

![](_page_23_Picture_61.jpeg)

![](_page_23_Picture_8.jpeg)

![](_page_24_Picture_1.jpeg)

# <span id="page-24-0"></span>Advanced Arguments

<span id="page-24-1"></span>3DExperience Advanced Arguments

![](_page_24_Picture_38.jpeg)

![](_page_24_Picture_7.jpeg)

![](_page_25_Picture_1.jpeg)

# <span id="page-25-0"></span>3DPDF Advanced Arguments

![](_page_25_Picture_147.jpeg)

![](_page_25_Picture_6.jpeg)

![](_page_26_Picture_1.jpeg)

![](_page_26_Picture_145.jpeg)

![](_page_26_Picture_5.jpeg)

![](_page_27_Picture_1.jpeg)

![](_page_27_Picture_149.jpeg)

![](_page_27_Picture_5.jpeg)

![](_page_28_Picture_1.jpeg)

![](_page_28_Picture_170.jpeg)

![](_page_28_Picture_5.jpeg)

![](_page_29_Picture_1.jpeg)

![](_page_29_Picture_158.jpeg)

![](_page_29_Picture_5.jpeg)

![](_page_30_Picture_1.jpeg)

![](_page_30_Picture_206.jpeg)

DocumentPermEdit bits and allows the following operations: page insert/delete/rotate and create bookmark and thumbnail.

![](_page_30_Picture_6.jpeg)

![](_page_31_Picture_1.jpeg)

![](_page_31_Picture_149.jpeg)

![](_page_31_Picture_5.jpeg)

![](_page_32_Picture_1.jpeg)

![](_page_32_Picture_162.jpeg)

![](_page_32_Picture_5.jpeg)

![](_page_33_Picture_1.jpeg)

E

### <span id="page-33-0"></span>Templates

<span id="page-33-1"></span>Publishing to a Specific List of Templates – via the Configuration Manager

It is possible to publish to an individual or multiple templates via one translation run using the Configuration Manager. To do this create a new configuration as described earlier or use an existing configuration if one has been created previously. Having a user generated configuration will enable the user to change any Publish 3D argument including the template selection. By default, the template selected is defaultManifest.

To change the template, select the *'Write 3D PDF'* tab to display the Write Mode and Template Selection options. Ensure that *'Use a Template'* is selected, then select the Icon next to the Template Selection field.

![](_page_33_Picture_119.jpeg)

In the Template selection manager window select the  $\Box$  icon. Go to the required

![](_page_33_Picture_8.jpeg)

directory and select the template XML file to add it to the list.

![](_page_33_Picture_120.jpeg)

![](_page_33_Picture_13.jpeg)

![](_page_34_Picture_1.jpeg)

Repeat the process to add more templates if required. Select apply to update the Template Selection.

![](_page_34_Picture_39.jpeg)

![](_page_34_Picture_40.jpeg)

The configuration can then be selected from the Active Configurations list within the Theorem preference shown previously.

![](_page_34_Picture_8.jpeg)

![](_page_35_Picture_1.jpeg)

# <span id="page-35-0"></span>Publishing without a Template – via the Configuration Manager

Running the translation without a template will create a 3DPDF output file with no containing document. To do this in the configuration manager, select the Write 3D PDF tab then from the *'Write Mode'* dropdown, select *'No Template'*.

![](_page_35_Picture_43.jpeg)

![](_page_35_Picture_7.jpeg)

![](_page_36_Picture_1.jpeg)

# <span id="page-36-0"></span>Interactive Export to 3DPDF

Once 3DExperience application has been launched, open the product or representation that is going to be exported to 3DPDF.

![](_page_36_Picture_4.jpeg)

Select the arrow in the top right corner, then from the list displayed select Export

![](_page_36_Picture_45.jpeg)

![](_page_36_Picture_9.jpeg)

![](_page_37_Picture_1.jpeg)

Export dialog box is displayed. Ensure the "Format" is set to PDF\_THEOREM (\*.pdf). Select the required location for the file and ensure the Filename displayed is correct. Click OK to intitiate the translation.

![](_page_37_Picture_37.jpeg)

![](_page_37_Picture_4.jpeg)

![](_page_37_Picture_7.jpeg)

![](_page_38_Picture_1.jpeg)

# <span id="page-38-0"></span>Translating in Batch using CATUtil – DataExchangePLMBatch

<span id="page-38-1"></span>Launching DataExchangePLMBatch

The Dassault Systemes CATUTIL Batch Monitor tool can be launched with the correct Theorem enabled environment using the scripts provided in the Translator installation at:

### *<installation\_directory>\bin\start\_CATUTIL\_Theorem\_Multi-CAD\_3DPDF\_CATIAV6R<revision>.cmd*

(where *<revision>* should be substituted for the version of 3DExperience that you have installed – e.g. 2020x, 2021x, 2022x)

It can also be started from the Tools>Utility workbench within an Interactive 3DExperience session.

![](_page_38_Picture_8.jpeg)

![](_page_38_Picture_11.jpeg)

![](_page_39_Picture_1.jpeg)

# <span id="page-39-0"></span>Batch Export to 3DPDF

Here is an example showing what is required in preparation for a 3DExperience database selection and export.

Double click on **DataExchangePLMBatch** to launch the command.

![](_page_39_Picture_50.jpeg)

![](_page_39_Picture_51.jpeg)

Note selection of "Export" operation, usage "PDF\_THEOREM" and extension "pdf".

![](_page_39_Picture_10.jpeg)

![](_page_40_Picture_1.jpeg)

To add the required products to the batch for export, select the 3DExperience Platform Object Search icon.  $H_3$ 

In the subsequent window displayed, add the products using the correct attribute, operator and value ensuring that the correct object type has been selected. (E.g. Physical Product.) For multiple products ensure that the **OR** condition has been selected. Select Add results and click Apply to add the list of products to the Object Selection field.

![](_page_40_Picture_51.jpeg)

![](_page_40_Picture_7.jpeg)

![](_page_41_Picture_1.jpeg)

To change the location where both the report and PDF files will be saved, select the icon next to the Report directory field, then select the required directory.

![](_page_41_Picture_31.jpeg)

### Click Run to initiate the Batch Export to PDF.

![](_page_41_Picture_32.jpeg)

![](_page_41_Picture_8.jpeg)

![](_page_42_Picture_1.jpeg)

# <span id="page-42-0"></span>Translating on the Command Line

It is possible to run a 3DExperience to 3DPDF translation on the command line, however as all CAD data is saved in the 3DExperience database an XML file will need to be used as the input file instead of a CAD file. This is explained in more detail below. In order to run a translation on the command line the following inputs are required: -

### *<TS\_INST>\bin\catia6r<revision>\_3dpdf.cmd <input\_file> <output\_file> publish <XML Manifest file> <options>*

Where: - <TS\_INST> is the Theorem Solutions software installation directory. Where: - <revision> is the version of 3DExperience that you have installed  $-$  e.g. 2020x, 2021x, 2022x.

### **<input\_file>**

Is an xml file defining access to a specific object in the 3DExperience database.

This file provides user login details (V6R2013x) or a Login Ticket (2015x onwards) (see appendix A), to a specified Enovia repository plus a set of 3 attribute names and values which will uniquely identify the input object required for the conversion. These are highlighted in **green** in the example below and will need changing to the object and revision being used for the conversion. The lines highlighted in **yellow** should be modified with 'your' login details which are required to access Enovia. Examples of the input file XML can be found in the

*<TS\_INST>\samples\3dexperience* folder. These can be modified and saved on your local drive.

![](_page_42_Picture_12.jpeg)

![](_page_43_Picture_1.jpeg)

Here is an example of the xml input file for 3DExperience

<?xml version="1.0" encoding="utf-8"?>

```
<mc6_read> 
 <!-- parameters must be in this ORDER --> 
 <!-- parameters only the value passed to V6 --> 
  <parameters> 
  <attribute name="repository" value="PLM1"/> 
  <attribute name="ServerName" value="3dspace.theorem.com"/> 
  <attribute name="ServerPort" value="447"/> 
  <attribute name="ServerRootURI" value="3dspace"/> 
  <attribute name="LoginTicket" 
value="REEyNzM3M0Q1REM2NDgxQzlFNzk1QzIwNjZGRDYzODN8Um9iaW58Um9ia
W58fHwwfA=="/>
  <attribute name="PLMType" value="VPMReference"/> 
  <attribute name="ReportDirectory" value="C:\TEMP\V6Export"/> 
  <attribute name="LicenseData" value="LIC"/> 
  <attribute name="BatchXMLFileName" value="Default"/> 
  </parameters> 
  <!-- arguments both key and value are passed to V6 --> 
  <arguments> 
  <attribute key="PLM_ExternalID" value="prd-Interfix"/> 
  <attribute key="V_version" value="A"/> 
  <attribute key="minorrevision" value="1"/>
 </arguments> 
</mc6_read>
```
Note – In some cases, the "minorrevision" value is not required in the XML file, only the V version value is required. This value could be A.1 for example.

#### **<output\_file>**

is the required output PDF file name.

#### **publish <XML Manifest file>**

This is the template that the data will be translated in to. A text file containing a list of manifest files can also be used in order to publish to multiple templates.

#### **<options>**

Options displayed in the configuration manager and advanced arguments can be added at the end of the command using the correct syntax, e.g. disable points, disable wireframe. (See Configuration Manager and Advanced Arguments for list of command line syntaxes.)

![](_page_43_Picture_14.jpeg)

![](_page_44_Picture_1.jpeg)

#### **progress\_file <file name>**

The path and file name for the log file e.g. C:\TEMP\progress.log

"C:\Program Files\Theorem\25.4\_3DExperience\_3DPDF\bin\catia6r2022x\_3dpdf.cmd"<br>C:\temp\3dex\_2022x\_input\_Engine\_Bracket.xml "C:\temp\ENGINE BRACKET.pdf" publish "C:\Program Files\Th<br>eorem\25.4\_3DExperience\_3DPDF\data\publis

![](_page_44_Picture_7.jpeg)

![](_page_45_Picture_1.jpeg)

# <span id="page-45-0"></span>Log File Generation

<span id="page-45-1"></span>Export process Log Files

In the process of exporting the selected 3DExperience part or assembly, the following log files are generated by the JT Export plug-in.

The process log and error messages are recorded in a '.err' file located in the 3DExperience CATReport directory. The file is named after the active CATIA component.

### e.g. *%CATReport%\model1.err*

Additional log files are created in the TSC\_TEMP\_DIR directory. This directory is defined in the *%TS\_INST%\ts\_env.bat* file.

### *%TSC\_TEMP\_DIR%\Read\_to\_viewer\_<input\_part\_name>.log*

*Where:* <*input\_part\_name>* is the name of the input part (or the active part name in *interactive usage)* 

This contains information describing the 3DExperience 'data read' processing into Theorem Intermediate data format. Normally a list of entities.

![](_page_45_Picture_121.jpeg)

### *%TSC\_TEMP\_DIR%\viewer\_<part-name>\_screen\_output.log*

Where *<part-name>* is the selected output file name This contains the screen output of the process of writing the data to PDF. The status of the translation can be found here

### **%TSC\_TEMP\_DIR%\viewer***\_<part-name>.***log**

Where *<part-name>* is the selected output file name This contains detailed process information of the write of the data to PDF and contains additional information such as modifiers and options used.

![](_page_45_Picture_18.jpeg)

![](_page_46_Picture_1.jpeg)

# <span id="page-46-0"></span>3DExperience Environment Files

As part of the Theorem installation process, a set of 3DExperience environment files are created which are subsequently used in the launch of 3DExperience and CATUtil sessions to support the Theorem partner plug-ins for 3DPDF export.

A 'CATEnv' file is created for each installed version of 3DExperience.

These environment files are located in the 3DExperience revision specific folder e.g.

### *<installation\_directory>\B422\win\_b64\CATEnv\ Theorem\_Multi-CAD\_3DPDF\_CATIAV6R2020x.txt*

*<installation\_directory>\B423\win\_b64\CATEnv\Theorem\_Multi-CAD\_3DPDF\_CATIAV6R2021x.txt* 

### *<installation\_directory>\B424\win\_b64\CATEnv\Theorem\_Multi-CAD\_3DPDF\_CATIAV6R2022x.txt*

These files consist of the current 3DExperience settings with the required Theorem settings appended at the bottom.

! Theorem Additional Multi-CAD Settings TS\_INST=C:\Program Files\Theorem\25.3\_3DExperience\_3DPDF\ THEOREM\_LICENSE\_FILE=7601@tscpc04 TSC TEMP DIR=%TEMP% OPTIONS\_MULTICAD\_PARTNER=1 CNEXTOUTPUT=%TSC\_TEMP\_DIR%\3DEXPERIENCE\_B424\_output.log !TS MCAD OPTIONS PRODUCT NAMING=C:\Program Files\Theorem\25.3 3DExperience 3DPDF\\data\3dx\export name format.txt MEPREF LEGACYPANEL=1

![](_page_46_Picture_13.jpeg)

![](_page_47_Picture_1.jpeg)

# <span id="page-47-0"></span>Appendix A – Creating a Login Ticket

Use a browser link (similar to the one below) to your 3DExperience Server

<https://3dspace.2017x.theorem.com:447/3dspace/common/emxNavigator.jsp>

#### A page will appear in the browser

![](_page_47_Picture_6.jpeg)

Login as normal, e.g.

*User* 

*Password* 

Select Collaboration and Approvals > Experience Configuration > Manage Login Tickets

![](_page_47_Picture_67.jpeg)

![](_page_47_Picture_14.jpeg)

# Publish 3D for 3DExperience

![](_page_48_Picture_1.jpeg)

![](_page_48_Picture_49.jpeg)

Select the values required for your user:

User and Security Context should already be set, make sure that Ticket Type: Infinite is selected. Then click on 'Create'

'Create' will produce the ticket. See example below: -

#### **REEyNzM3STE1MER2NDgxQzlFNzk1QzIwNjZGNATzDAN8Um9iaW58Um9iaW58fHwwfA==**

This can then be used as the 'LoginTicket' value explained previously.

![](_page_48_Picture_10.jpeg)

![](_page_49_Picture_1.jpeg)

# <span id="page-49-0"></span>Appendix B – Security Changes to Adobe Reader PDF Documents

Adobe have implemented new security options to disable the auto-play of 3D content in PDF files. The following banner will be displayed upon opening a PDF file that contains 3D content:

![](_page_49_Picture_4.jpeg)

To enable 3D content in the current document:

Click the Options button and then select an appropriate option:

- Trust this document one time only
- Trust this document always

To enable 3D content permanently in ALL documents:

• Go to Edit > Preferences > 3D & Multimedia and then select the Enable playing 3D content checkbox

![](_page_49_Picture_201.jpeg)

![](_page_49_Picture_14.jpeg)